## 個別契約(詳細)画面の印刷操作時に発生する事象について

保証確認サービス『D-Sure』にて、個別契約(詳細)画面の印刷が正しく行えない事象を確認しております。 事象の詳細および事象発生時の回避方法は以下のとおりです。

<事象の詳細>

1. 個別契約(詳細)画面にて、画面下部にある「印刷画面へ」ボタンを押下します。

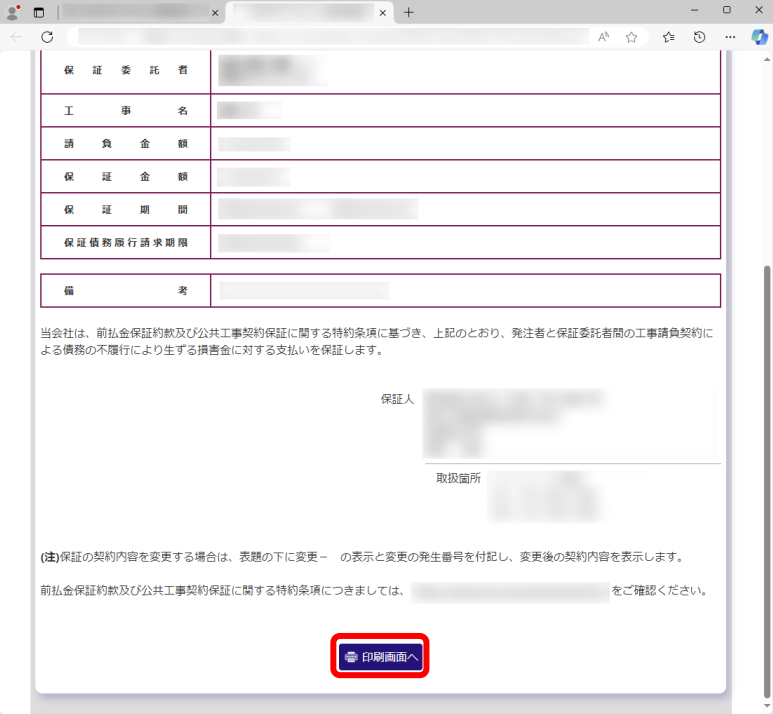

2.印刷プレビュー画面で、上半分が表示されない状態となります。 (本画面の操作にて出力される印刷物や PDF ファイルも同様の状態となります。)

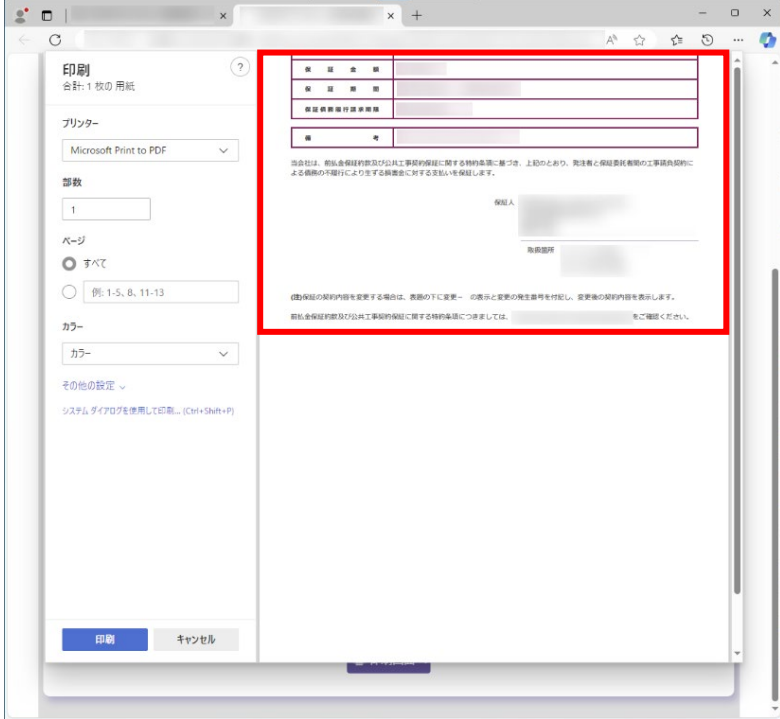

<事象発生時の回避方法>

下記手順にて操作いただくことで、正しく印刷することが可能となります。

1.個別契約(詳細)画面にて、(画面を下にスクロールさせずに)画面最上部を表示した状態で、画面右上 の「…」をクリックし、表示されるメニューより「印刷」を選択します。

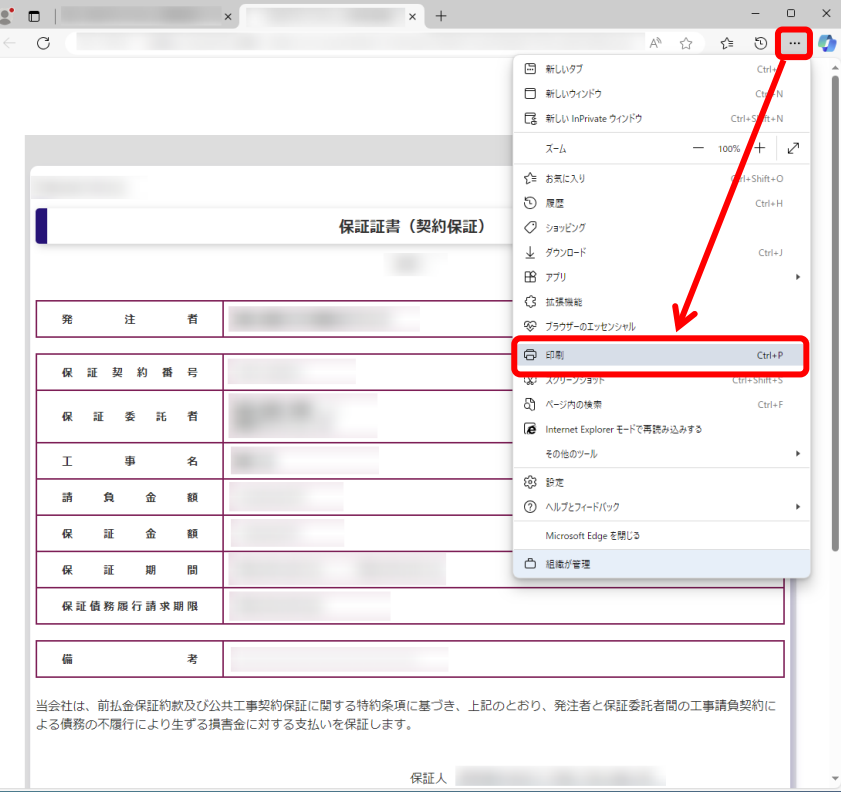

2.印刷プレビュー画面で全体が表示されていることを確認し、以降の印刷操作を行ってください。

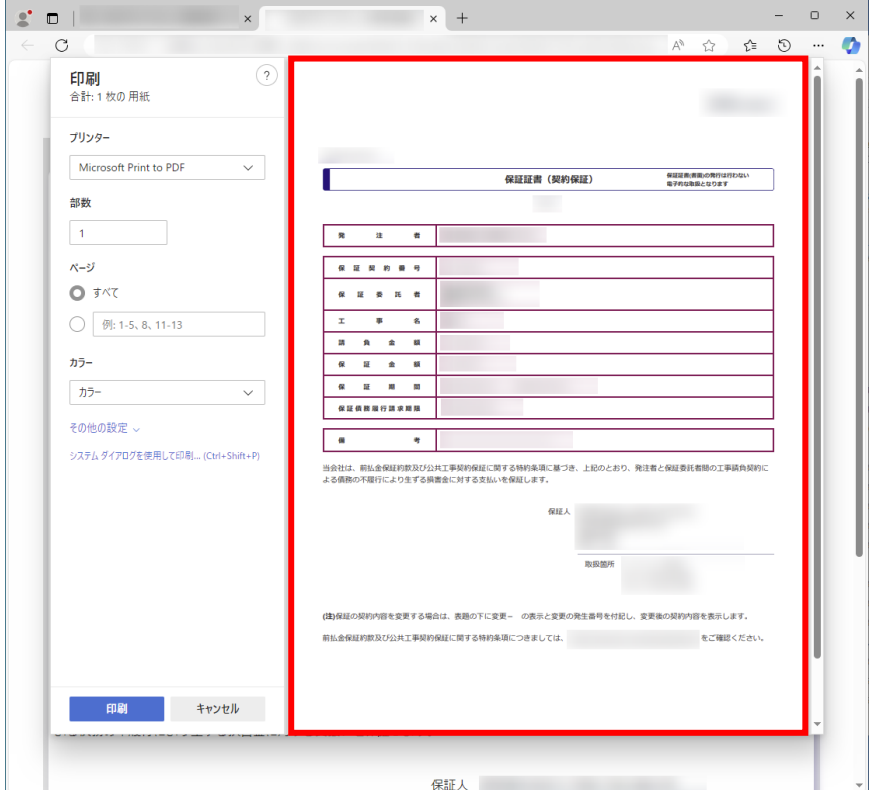